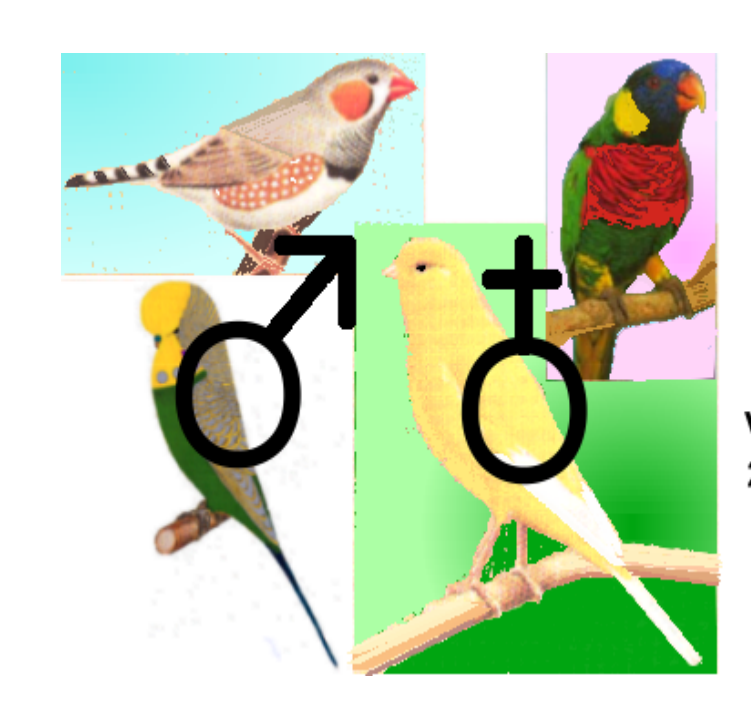

## **AVIAN GENETIC CALCULATOR**

Version 1 2005

**Created by K Yorke** 

### **GENETIC CALCULATOR (INDIAN RINGNECK PARROT) Help File**

© 2016 K Yorke

### **GENETIC CALCULATOR (INDIAN RINGNECK PARROT) Help File**

#### **© 2016 K Yorke**

All rights reserved. No parts of this work may be reproduced in any form or by any means - graphic, electronic, or mechanical, including photocopying, recording, taping, or information storage and retrieval systems - without the written permission of the publisher.

Products that are referred to in this document may be either trademarks and/or registered trademarks of the respective owners. The publisher and the author make no claim to these trademarks.

While every precaution has been taken in the preparation of this document, the publisher and the author assume no responsibility for errors or omissions, or for damages resulting from the use of information contained in this document or from the use of programs and source code that may accompany it. In no event shall the publisher and the author be liable for any loss of profit or any other commercial damage caused or alleged to have been caused directly or indirectly by this document.

Printed: June 2016

#### **Publisher**

*K YORKE 10 GWANDALAN CLOSE BRANDY HILL,NSW, 2324 AUSTRALIA*

*kyorke@tpg.com.au*

*http://bit.ly/yorkestuff*

## **Table of Contents**

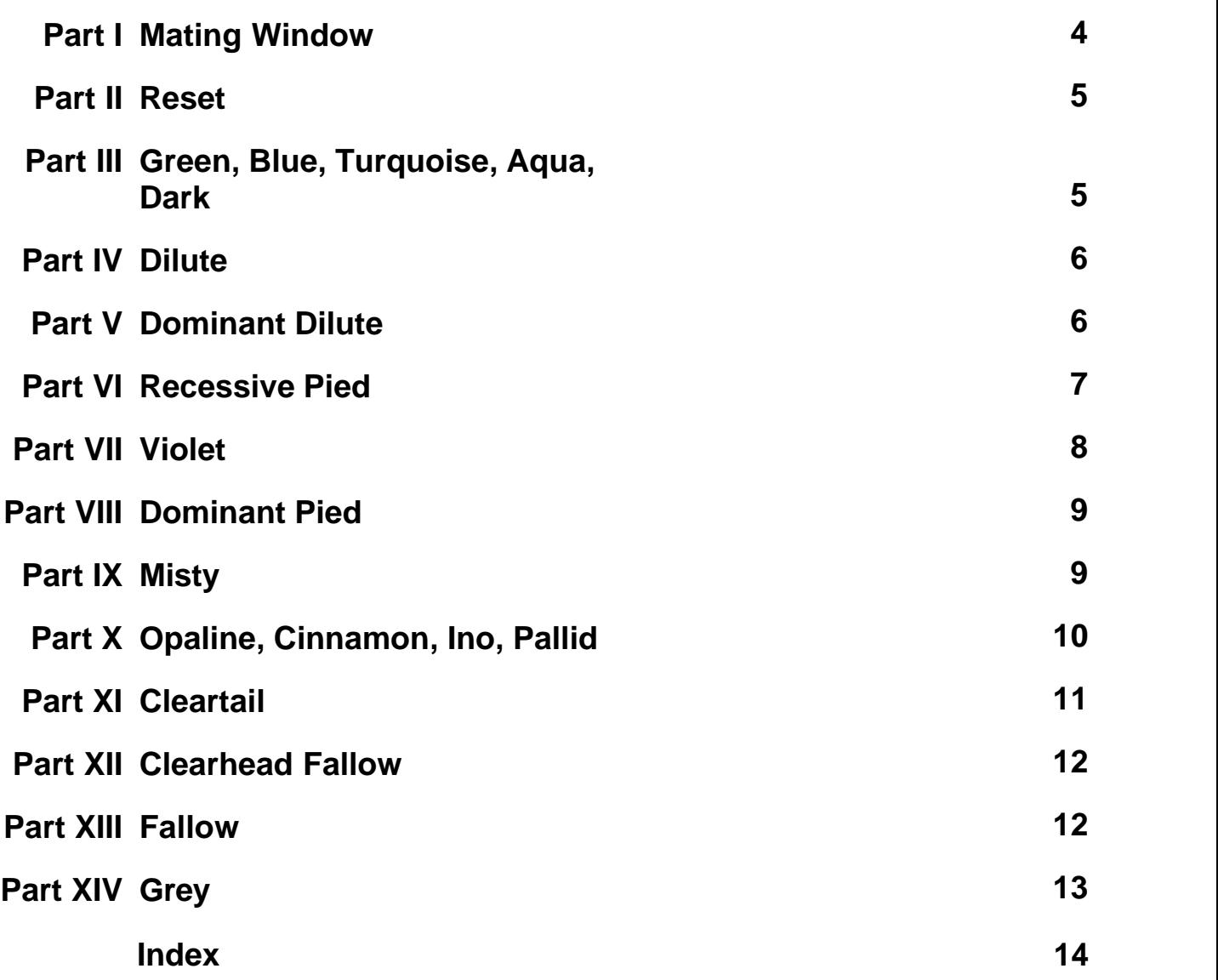

#### <span id="page-3-0"></span>**1 Mating Window**

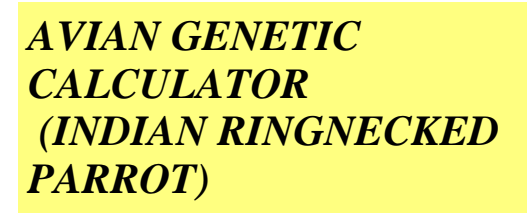

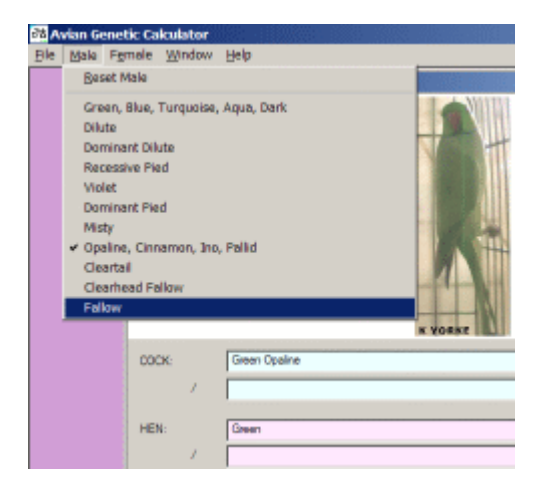

The following menu selections are used to progressively build up the descriptions of the Cock and Hen parents one variety at a time in the Mating Window.

MALE/FEMALE Menu [Reset](#page-4-0) [Green, Blue, Turquoise, Aqua, Dark](#page-4-1) **[Dilute](#page-5-0) [Dominant Dilute](#page-5-1)**  [Recessive Pied](#page-6-0) **[Violet](#page-7-0) [Dominant Pied](#page-8-0) [Misty](#page-8-1)** [Opaline, Cinnamon, Ino, Pallid](#page-9-0)<br>Cleartail [Clearhead Fallow](#page-11-0) **[Fallow](#page-11-1) [Grey](#page-12-0)** 

Unsupported varieties still undergoing genetic research:- Recessive Ino, Slaty, Mottle, Emerald

[Top](#page-3-0) [Next](#page-4-0)

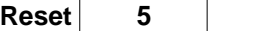

#### <span id="page-4-0"></span>**2 Reset**

### **RESET [Top Previous](#page-3-0) [Next](#page-4-1)** Next Association of the Contract Association of the Contract Association of the Contract Association of the Contract Association of the Contract Association of the Contract Association of the Cont

The Reset menu is a fast method of deselecting all previously selected varieties and resetting the male or female parent description to its original default settings when the Mating Window was first opened.

### <span id="page-4-1"></span>**3 Green, Blue, Turquoise, Aqua, Dark**

**GREEN, BLUE, TORQUOISE, AQUA, DARK** [Top](#page-3-0) [Previous](#page-4-0) [Next](#page-5-0)

This menu opens the Variety Combination Window containing a list of all possible genetic combinations involving the Green, Blue, Turquoise, Aqua and Dark factor birds.

To change the parent bird description, click the mouse on the desired item in the list and press SELECT/DONE.

Photographs of some items in the list can be viewed if a camera icon appears in the PICTURE column. Highlight the desired item in the list with the mouse and press the SHOW PICTURE button.

#### VARIETY INFORMATION

The genes for the wild Green, Blue, Aqua and Turquoise varieties exist at the same location and are multiple alleles.

The gene for Dark factor is ASSUMED to reside on the same chromosome (as is the case in the budgerigar) but this has not been conclusively proven for the Indian Ringnecked Parrot. The crossover rate between the Dark gene and the Green gene (or its alleles) is 14% (based on budgerigar data). Green is dominant over Aqua and Turquoise and Blue.

The Dark factor gene (responsible for the 3 shades of each colour) is a partial dominant gene.

ALTERNATIVE NAMES Turquoise = Pastel

To change the parent bird description, click the mouse on the desired item in the list and press SELECT/DONE.

This menu opens the Variety Combination Window containing a list of all possible genetic

Photographs of some items in the list can be viewed if a camera icon appears in the PICTURE column. Highlight the desired item in the list with the mouse and press the SHOW PICTURE button.

Selecting NORMAL from this list means that the selected bird contains no other genes from list, but may or may not contain genes from other lists in other Variety Combination windows,

VARIETY INFORMATION The Dilute is recessive to Normal.

combinations involving the Dilute birds.

ALTERNATIVE NAMES Dilute = Suffused, Citron

### <span id="page-5-1"></span>**5 Dominant Dilute**

#### **DOMINANT DILUTE** [Top](#page-3-0) [Previous](#page-5-0) [Next](#page-6-0)

This menu opens the Variety Combination Window containing a list of all possible genetic combinations involving the Dominant Dilute birds.

To change the parent bird description, click the mouse on the desired item in the list and press

### <span id="page-5-0"></span>**4 Dilute**

**DILUTE** [Top](#page-3-0) [Previous](#page-4-1) [Next](#page-5-1)

#### SELECT/DONE.

Photographs of some items in the list can be viewed if a camera icon appears in the PICTURE column. Highlight the desired item in the list with the mouse and press the SHOW PICTURE button.

Selecting NORMAL from this list means that the selected bird contains no other genes from list, but may or may not contain genes from other lists in other Variety Combination windows,

VARIETY INFORMATION The Dominant Dilute is a dominant gene. This variety has in the past been called Fallow, however other varieties better fit the fallow description.

ALTERNATIVE NAMES Dominant Dilute = Fallow = Isabel

#### <span id="page-6-0"></span>**6 Recessive Pied**

#### **RECESSIVE PIED TOP PROPERTY EXAMPLE 2008 NEXT AND TOP [Previous](#page-5-1) [Next](#page-7-0)**

This menu opens the Variety Combination Window containing a list of all possible genetic combinations involving the Recessive Pied.

To change the parent bird description, click the mouse on the desired item in the list and press SELECT/DONE.

Photographs of some items in the list can be viewed if a camera icon appears in the PICTURE column. Highlight the desired item in the list with the mouse and press the SHOW PICTURE button.

Selecting NORMAL from this list means that the selected bird contains no other genes from list, but may or may not contain genes from other lists in other Variety Combination windows,

VARIETY INFORMATION The Recessive Pied gene is a recessive gene.

ALTERNATIVE NAMES Recessive Pied = USA Pied

#### <span id="page-7-0"></span>**7 Violet**

**VIOLET** [Top](#page-3-0) [Previous](#page-6-0) [Next](#page-8-0)

This menu opens the Variety Combination Window containing a list of all possible genetic combinations involving the Violet birds.

To change the parent bird description, click the mouse on the desired item in the list and press SELECT/DONE.

Photographs of some items in the list can be viewed if a camera icon appears in the PICTURE column. Highlight the desired item in the list with the mouse and press the SHOW PICTURE button.

Selecting NORMAL from this list means that the selected bird contains no other genes from list, but may or may not contain genes from other lists in other Variety Combination windows,

#### VARIETY INFORMATION

The Violet gene is a dominant gene. The Violet variety is sometimes mistaken for the Dark factor.

### <span id="page-8-0"></span>**8 Dominant Pied**

#### **DOMINANT PIED** [Top](#page-3-0) [Previous](#page-7-0) [Next](#page-8-1)

This menu opens the Variety Combination Window containing a list of all possible genetic combinations involving the Dominant Pied birds.

To change the parent bird description, click the mouse on the desired item in the list and press SELECT/DONE.

Photographs of some items in the list can be viewed if a camera icon appears in the PICTURE column. Highlight the desired item in the list with the mouse and press the SHOW PICTURE button.

Selecting NORMAL from this list means that the selected bird contains no other genes from list, but may or may not contain genes from other lists in other Variety Combination windows,

VARIETY INFORMATION The Dominant Pied gene is a dominant gene.

#### <span id="page-8-1"></span>**9 Misty**

**MISTY** [Top](#page-3-0) [Previous](#page-8-0) [Next](#page-9-0)

This menu opens the Variety Combination Window containing a list of all possible genetic combinations involving the Misty birds.

To change the parent bird description, click the mouse on the desired item in the list and press SELECT/DONE.

#### **10 GENETIC CALCULATOR (INDIAN RINGNECK PARROT) Help File**

Photographs of some items in the list can be viewed if a camera icon appears in the PICTURE column. Highlight the desired item in the list with the mouse and press the SHOW PICTURE button.

Selecting NORMAL from this list means that the selected bird contains no other genes from list, but may or may not contain genes from other lists in other Variety Combination windows,

VARIETY INFORMATION The gene for Misty is dominant.

### <span id="page-9-0"></span>**10 Opaline, Cinnamon, Ino, Pallid**

#### **OPALINE, CINNAMON, INO, PALLID** [Top](#page-3-0) [Previous](#page-8-1) [Next](#page-10-0)

This menu opens the Variety Combination Window containing a list of all possible genetic combinations involving the sex linked varieties of Opaline, Cinnamon, Ino, and Pallid.

To change the parent bird description, click the mouse on the desired item in the list and press SELECT/DONE.

Photographs of some items in the list can be viewed if a camera icon appears in the PICTURE column. Highlight the desired item in the list with the mouse and press the SHOW PICTURE button.

Selecting NORMAL from this list means that the selected bird contains no other genes from list, but may or may not contain genes from other lists in other Variety Combination windows,

#### VARIETY INFORMATION

The above genes all lie on the X chromosome which also influences gender. All the above genes are sex-linked recessive to normal in cocks. Being sex-linked, hens cannot be split for these varieties. Hens cannot be double factor for these genes. In addition, the Pallid and Ino genes lie at the same location and are multiple alleles, with Pallid being partial dominant over Ino. The crossover rates for these genes are approximately:- Opaline - 30% - Ino - 3% - Cinnamon; based on budgerigar data.

Due to gene crossovers some cocks containing more than one sex-linked variety in their makeup can be configured as Type 1 or Type 2. The strict definition of a Type 1 bird is that the most recessive genes lie on the same chromosome. Type 2 birds have the most recessive genes on opposite chromosomes. For example:-. PallidIno/Opaline Type 1 Cinnamon Type 2 has the Ino and Opaline genes on one chromosome (as Ino is classed as more recessive than Pallid) and Cinnamon and Pallid on the other chromosome.

ALTERNATIVE NAMES

Green Ino = Lutino Blue Ino = Albino Pallid = Lime = Lacewing

### <span id="page-10-0"></span>**11 Cleartail**

#### **CLEARTAIL** [Top](#page-3-0) [Previous](#page-9-0) [Next](#page-11-0)

This menu opens the Variety Combination Window containing a list of all possible genetic combinations involving the Cleartail birds.

To change the parent bird description, click the mouse on the desired item in the list and press SELECT/DONE.

Photographs of some items in the list can be viewed if a camera icon appears in the PICTURE column. Highlight the desired item in the list with the mouse and press the SHOW PICTURE button.

Selecting NORMAL from this list means that the selected bird contains no other genes from list, but may or may not contain genes from other lists in other Variety Combination windows,

#### VARIETY INFORMATION

The Cleartail gene is recessive to Normal. This variety was formerly known as Clearhead-Cleartail.

ALTERNATIVE NAMES Cleartail= Clearhead-Cleartail Green Cleartail = Yellowhead-Yellowtail Blue Cleartail = Whitehead-Whitetail Turquoise Cleartail = Creamhead-Whitetail Pastel

#### <span id="page-11-0"></span>**12 Clearhead Fallow**

#### **CLEARHEAD FALLOW** TOP [Previous](#page-10-0) [Next](#page-11-1)

This menu opens the Variety Combination Window containing a list of all possible genetic combinations involving the Clearhead Fallow birds.

To change the parent bird description, click the mouse on the desired item in the list and press SELECT/DONE.

Photographs of some items in the list can be viewed if a camera icon appears in the PICTURE column. Highlight the desired item in the list with the mouse and press the SHOW PICTURE button.

Selecting NORMAL from this list means that the selected bird contains no other genes from list, but may or may not contain genes from other lists in other Variety Combination windows,

VARIETY INFORMATION The Clearhead Fallow gene is recessive to Normal.

ALTERNATIVE NAMES Clearhead Fallow = Buttercup = Dun Fallow

#### <span id="page-11-1"></span>**13 Fallow**

**FALLOW** [Top](#page-3-0) [Previous](#page-11-0) [Next](#page-12-0)

This menu opens the Variety Combination Window containing a list of all possible genetic combinations involving the Fallow birds.

To change the parent bird description, click the mouse on the desired item in the list and press SELECT/DONE.

Photographs of some items in the list can be viewed if a camera icon appears in the PICTURE column. Highlight the desired item in the list with the mouse and press the SHOW PICTURE button.

Selecting NORMAL from this list means that the selected bird contains no other genes from list, but may or may not contain genes from other lists in other Variety Combination windows,

VARIETY INFORMATION The Fallow gene is recessive to Normal. ALTERNATIVE NAMES Fallow = Recessive Cinnamon = Bronze Fallow

#### <span id="page-12-0"></span>**14 Grey**

**GREY** [Top](#page-3-0) [Previous](#page-11-1)

This menu opens the Variety Combination Window containing a list of all possible genetic combinations involving the Grey birds.

To change the parent bird description, click the mouse on the desired item in the list and press SELECT/DONE.

Photographs of some items in the list can be viewed if a camera icon appears in the PICTURE column. Highlight the desired item in the list with the mouse and press the SHOW PICTURE button.

Selecting NORMAL from this list means that the selected bird contains no other genes from list, but may or may not contain genes from other lists in other Variety Combination windows,

VARIETY INFORMATION The gene for Grey is dominant.

ALTERNATIVE NAMES Grey Blue = Grey Grey Green = Greygreen

# **Index**

## **- A -**

Albino 10 Aqua 5

### **- B -**

Blue 5 Buttercup 12

### **- C -**

Cinnamon 10 Clearhead Fallow 12 Clearhead-Cleartail 11 Cleartail 11 Cobalt 5

### **- D -**

Dark Green 5 Dilute 6 Dominant Dilute 6 Dominant Pied 9

### **- F -**

Fallow 6, 12

### **- G -**

Green 5 Grey 13 Grey Green 13

### **- I -**

Ino 10

### **- L -**

Lacewing 10 Lutino 10

## **- M -**

Mating Window 4 Mauve 5 Misty 9

### **- O -**

Olive Green 5 Opaline 10

### **- P -**

Pallid 10 Pastel 5

## **- R -**

Recessive Pied 7 Reset 5

## **- S -**

Sex Linked 10 Suffused 6

### **- T -**

Turquoise 5

## **- U -**

USA Pied 7

### **- V -**

Violet 8

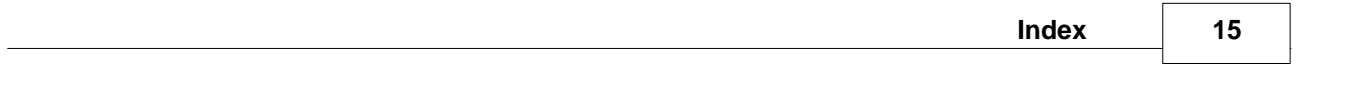

## **- W -**

Whitehead-Whitetail 11

**- Y -**

Yellowhead-Yellowtail 11